## 222 ノンプ GoogleMeet でオンライン会議の学習

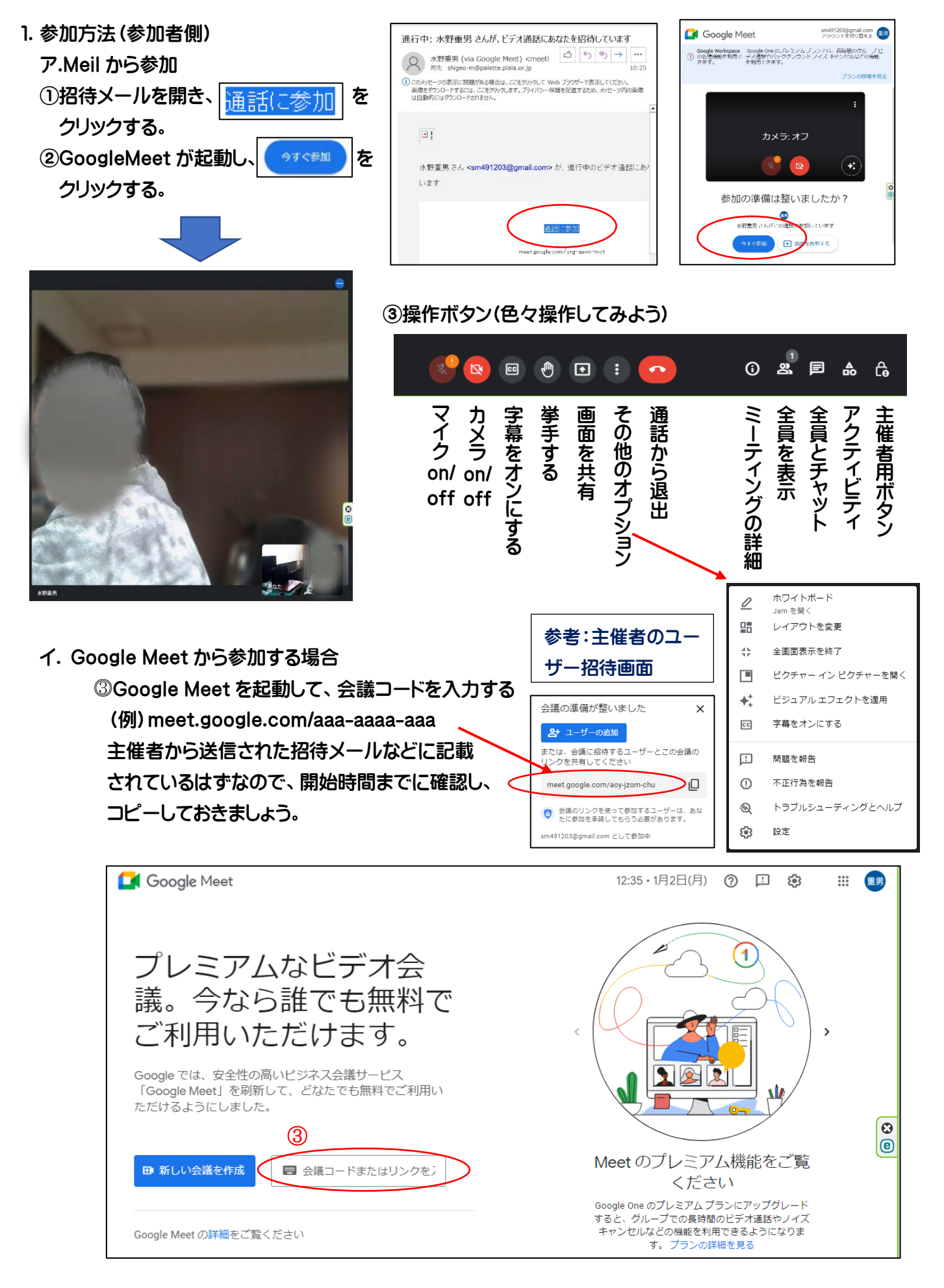

GoogleMeet でオンライン会議の学習 (1/2)

- 2.開始方法(主催者側)
	- ア. Google にログインする Google Google ①アカウントを作成(個人で使用) 2pogle アカウントの作成 ログイン ②任意のアドレスを作成する。 お客様の Google アカウントを使用 既に使用されている場合はエラー メールアドレスまたは雷話番号 角帯学、数学、ビリオドを使用できます 3つに現在のメールアドレスを使用 となる メールアドレスを忘れた場合  $/029 - 1$ 482 ③パスワードを入力(必ずメモする) ハントランパソコンでない場合は、ゲストモードを使用 ーラのグラフラー 2000g<br>- ます。<br>- ます。 □ パスワードを表示する ④画面の指示に従い順次入力する。 アカウントを作成 次へ 電話番号は携帯番号を使用(本人 代わりにログイン 確認の折返しがメールがあります
	- イ.Google Meet を開く
		- ⑤「新しい会議を作成」をクリックする。

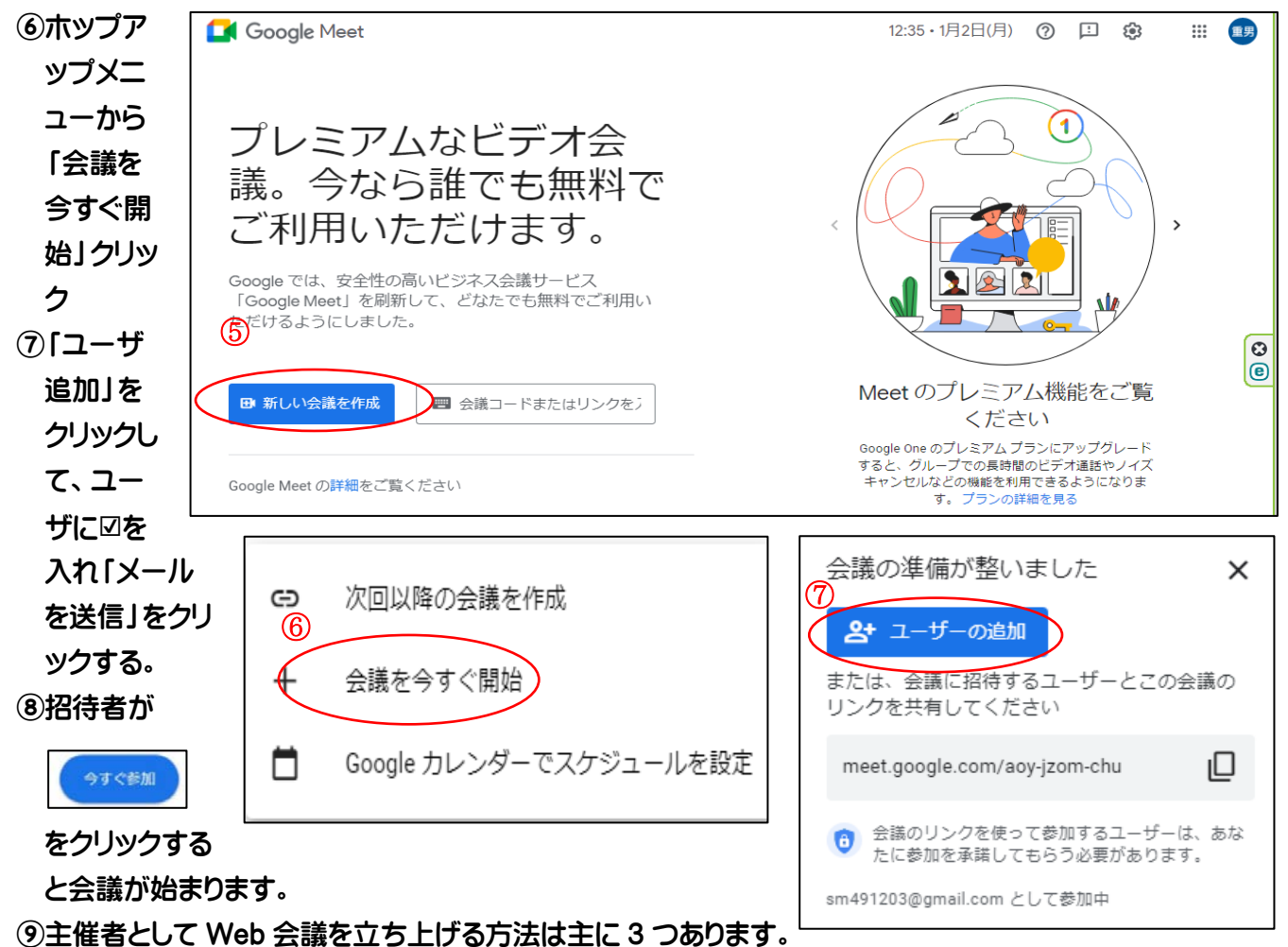

Google Meet から開始する(今回のテキスト)

Google カレンダーから開始する

Gmail から開始する

⑩スマートホンでも Google Meet ができます。

モバイル端末の場合は Google Meet アプリ(iPhone・iPad、Android)が必要なので、事前にインストー ルしておきましょう。